<span id="page-0-0"></span>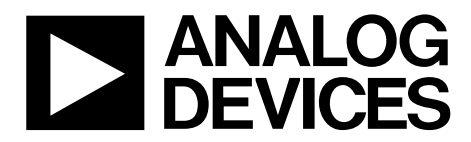

The [AD7843/](http://www.analog.com/AD7843)[AD7873](http://www.analog.com/AD7873) evaluation board allows the user to evaluate all features of the [AD7843/](http://www.analog.com/AD7843)[AD7873.](http://www.analog.com/AD7873) The evaluation software allows the user to change the settings on the [AD7843/](http://www.analog.com/AD7843) [AD7873.](http://www.analog.com/AD7873) The users can connect the touch screen to the J3 connector, or use the on-board variable resistors, to evaluate the touch screen

08633-001

9633-00

One Technology Way • P.O. Box 9106 • Norwood, MA 02062-9106, U.S.A. • Tel: 781.329.4700 • Fax: 781.461.3113 • www.analog.com

### **Evaluation Board for AD7843/AD7873 Resistive Touch Screen Controllers**

**GENERAL DESCRIPTION** 

#### **FEATURES**

**Easy access to the [AD7843/](http://www.analog.com/AD7843)[AD7873](http://www.analog.com/AD7873) Connects to any PC USB port Self-contained evaluation system Test points for easy access to signals Touch screen included** 

#### **PACKAGE CONTENTS**

The [AD7843/](http://www.analog.com/AD7843)[AD7873](http://www.analog.com/AD7873) evaluation board kit contains the following:

- The [AD7843/](http://www.analog.com/AD7843)[AD7873](http://www.analog.com/AD7873) evaluation board
- A USB cable
- A CD with the evaluation software, schematics, and this user guide
- A 4-wire resistive screen

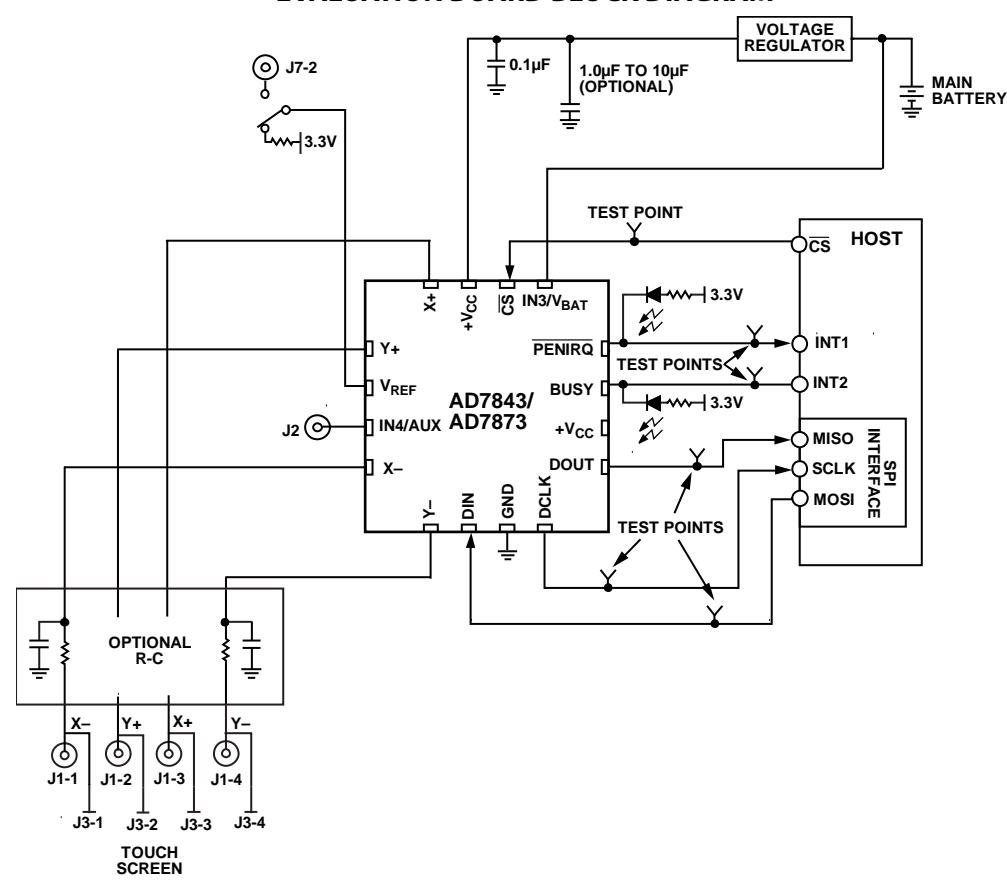

### **EVALUATION BOARD BLOCK DIAGRAM**

function.

<span id="page-0-1"></span>NOTES<br>1. THE AUX AND V<sub>BAT</sub> PINS ONLY APPLY TO THE AD7873. THE IN3 AND IN4 PINS ONLY APPLY TO THE AD7843.

Figure 1.

# <span id="page-1-0"></span>**TABLE OF CONTENTS**

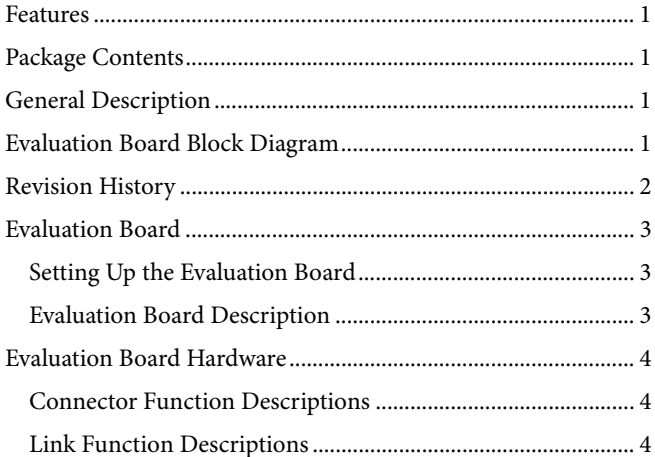

### 

#### **REVISION HISTORY**

12/09-Revision 0: Initial Version

# <span id="page-2-0"></span>EVALUATION BOARD

### **SETTING UP THE EVALUATION BOARD**

Follow these steps to set up the [AD7843](http://www.analog.com/AD7843)[/AD7873](http://www.analog.com/AD7873) evaluation board:

- Install the evaluation software (CD) before connecting the board.
- Plug the USB connector from the USB port on your PC into the mini-USB socket on the evaluation board. The power indicator LED on the board should turn on.
- Ensure that all switches and links are in their default positions.
- Start the [AD7843](http://www.analog.com/AD7843)[/AD7873](http://www.analog.com/AD7873) evaluation software.

#### **EVALUATION BOARD DESCRIPTION**

The [AD7843](http://www.analog.com/AD7843)[/AD7873](http://www.analog.com/AD7873) evaluation board allows the user to evaluate all features of the [AD7843](http://www.analog.com/AD7843) and [AD7873](http://www.analog.com/AD7873). The board is powered via the USB connection to the host PC. The evaluation software allows data to be read from and written to the [AD7843/](http://www.analog.com/AD7843)[AD7873.](http://www.analog.com/AD7873) Install the evaluation software on the PC before

plugging in the board.

The evaluation board contains the following main components, which are also shown in the functional block diagram (see [Figure 1](#page-0-1)):

- [AD7843/](http://www.analog.com/AD7843)[AD7873](http://www.analog.com/AD7873) IC
- USB microcontroller IC, CY7C68013-CSP
- LED indicators for power and PENIRQ
- EEPROM for USB initialization information
- Connector for USB interface
- Connector for touch screen
- Screw-top connectors for the following signals: X−, Y+, X+, Y-, +Vcc, VREF, and GND
- Test points for the following signals: DOUT, DIN, DCLK, CS, PENIRQ, BUSY,  $+V_{CC}$ , and  $V_{BAT}$ .

The printed circuit board (PCB) schematics are shown in [Figure 6](#page-8-1) and [Figure 7](#page-9-0).

# <span id="page-3-0"></span>EVALUATION BOARD HARDWARE

### **CONNECTOR FUNCTION DESCRIPTIONS**

#### **Table 1.**

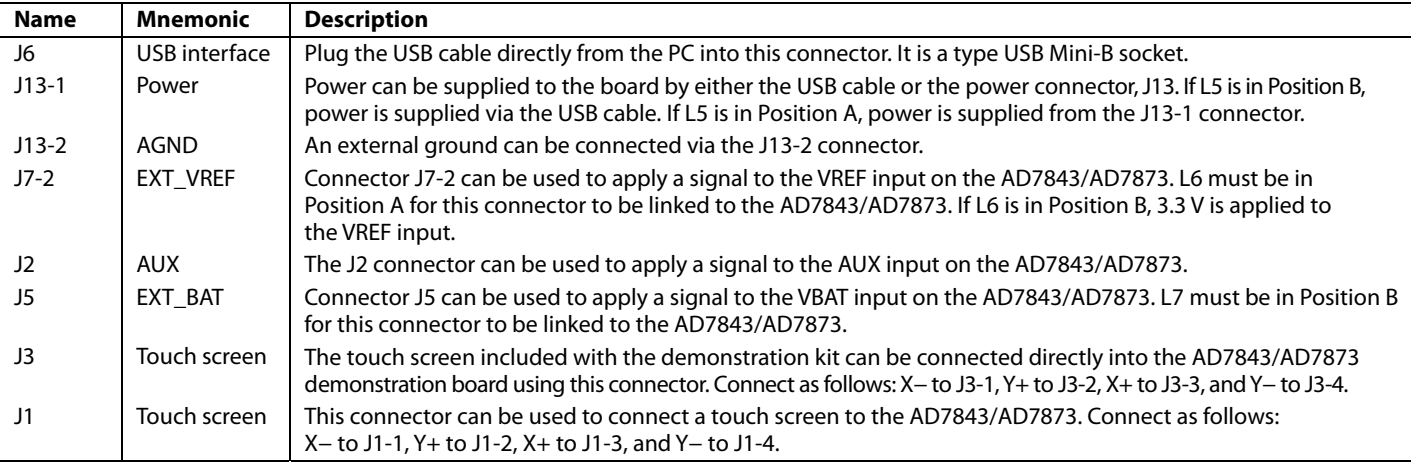

#### **LINK FUNCTION DESCRIPTIONS**

#### **Table 2.**

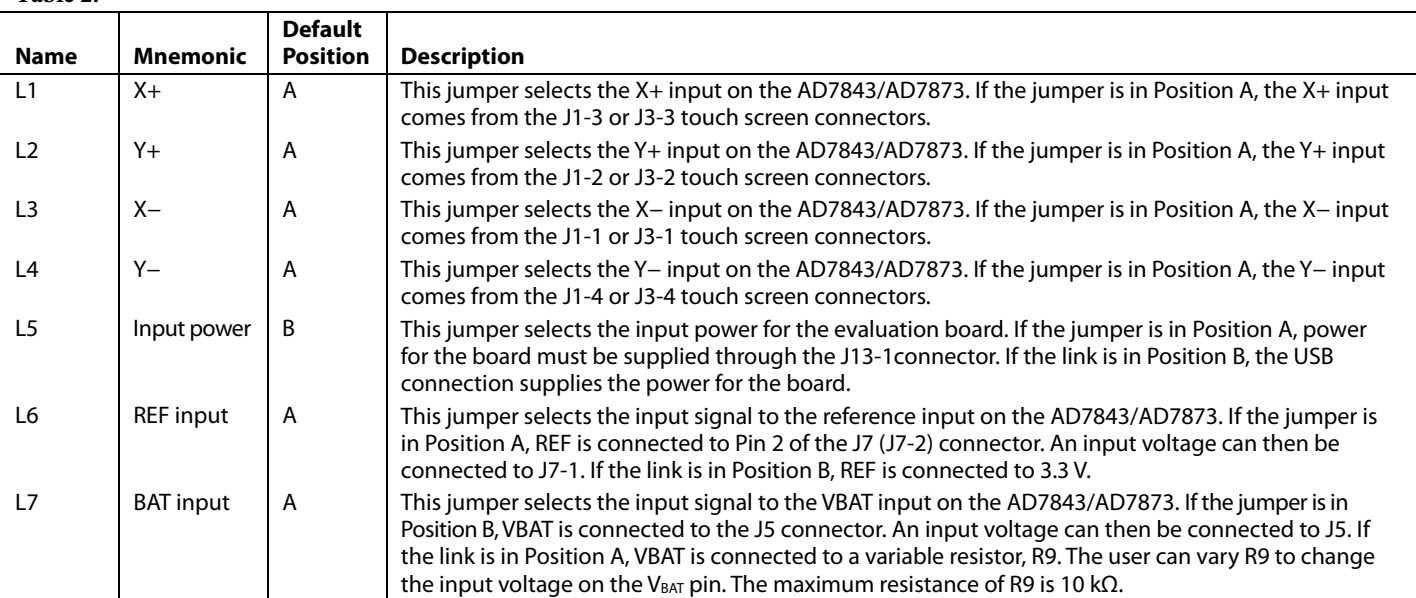

#### **INDICATOR LED DESCRIPTIONS**

**Table 3.** 

| <b>Name</b> |               | <b>Mnemonic   Description</b>                                                                 |
|-------------|---------------|-----------------------------------------------------------------------------------------------|
| D1          | <b>PENIRO</b> | This LED indicates when lit (green) that the PENIRQ interrupt is active on the AD7843/AD7873. |

## <span id="page-4-0"></span>EVALUATION BOARD SOFTWARE

The [AD7843/](http://www.analog.com/AD7843)[AD7873](http://www.analog.com/AD7873) **RUNNING THE SOFTWARE** evaluation software configures the part in master mode; therefore, unless the screen is touched, no

The user can change the register settings, plot, and save data from the [AD7843](http://www.analog.com/AD7843)[/AD7873](http://www.analog.com/AD7873) and plot the X and Y positions using the evaluation software.

Install the software before the evaluation board is plugged into the host PC. The evaluation software is installed by running the **AD7843/73EvaluationSoftwareInstall.exe** program, found on the CD within the evaluation board kit. The user must agree to Analog Devices, Inc., licensing agreement before the software can be installed. The software installs and saves into the **AD7843/73 Evaluation Software** directory.

measurements are taken.<br>Before running the software, ensure that the evaluation board is<br>measurements are taken. plugged into the USB port of the host PC. Run the software from the **AD7843/73 Evaluation Software** directory. When the software starts, the **AD7873 Communication Demo** dialog box appears, as shown in [Figure 2.](#page-4-1)

**INSTALLING THE SOFTWARE** If the software downloads properly, a **Download Ok** message appears in the lower left corner of the **AD7873 Communication Demo** dialog box. If this message does not appear, the software has not initialized properly. If this happens, exit the software and restart it. If an error persists, exit the software, disconnect the USB connector from the board, reconnect the USB connector to the board, and reinstall the evaluation software.

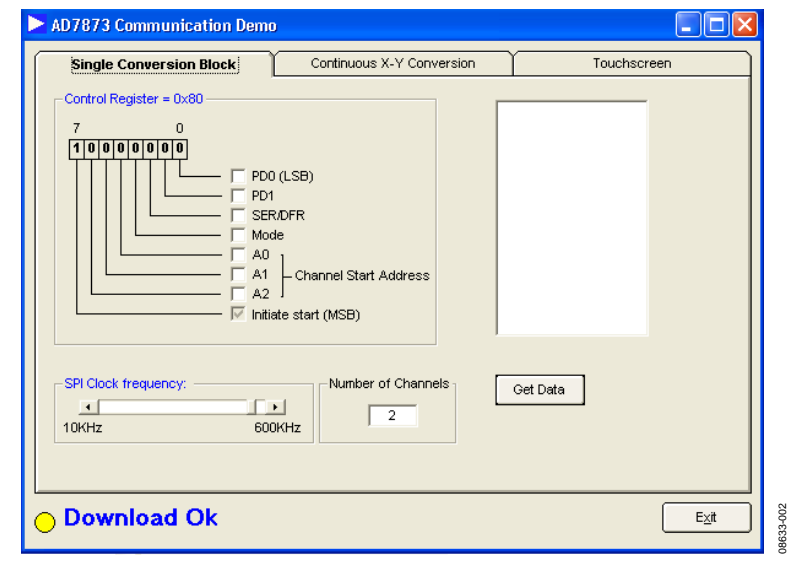

<span id="page-4-1"></span>Figure 2. AD7843/AD7873 Evaluation Software Start-Up Dialog Box

## <span id="page-5-0"></span>EVALUATION DEMONSTRATION

The evaluation demonstration allows the user to set up the [AD7843/](http://www.analog.com/AD7843)[AD7873](http://www.analog.com/AD7873) control register according to requirements. The demonstration also displays the X and Y coordinates

### **SINGLE CONVERSION BLOCK**

The **Single Conversion Block** tab allows user to read and modify the values of the Control Register bits. By using the software, the user can program the main features of the [AD7843/](http://www.analog.com/AD7843) [AD7873.](http://www.analog.com/AD7873) When any of the programmable features change, the control register bit display section is updated automatically.

#### **Control Register**

Users can write to the control register by clicking on the corresponding bit boxes. The programmable features in the control register are the following: the power management bits (**PD1**, **PD0 (LSB)**), the single or differential mode (**SER/DFR**), the ADC mode (8 bits or 12 bits, **Mode**), the ADC **Channel Start Address** (**A2**, **A1**, **A0**), and the **Initiate start (MSB)** bit.

The user can read specific conversion results by supplying the channel address in the control register bits (**A2**, **A1**, **A0**). To read more than one channel, insert the number of channels you want read into the **Number of Channels** box. Click **Get Data** to see the results of the ADC conversion on the right side of the screen.

The user can modify the **SPI Clock frequency:** setting from 10 kHz to 600 kHz by using the slider shown in [Figure 3](#page-5-1).

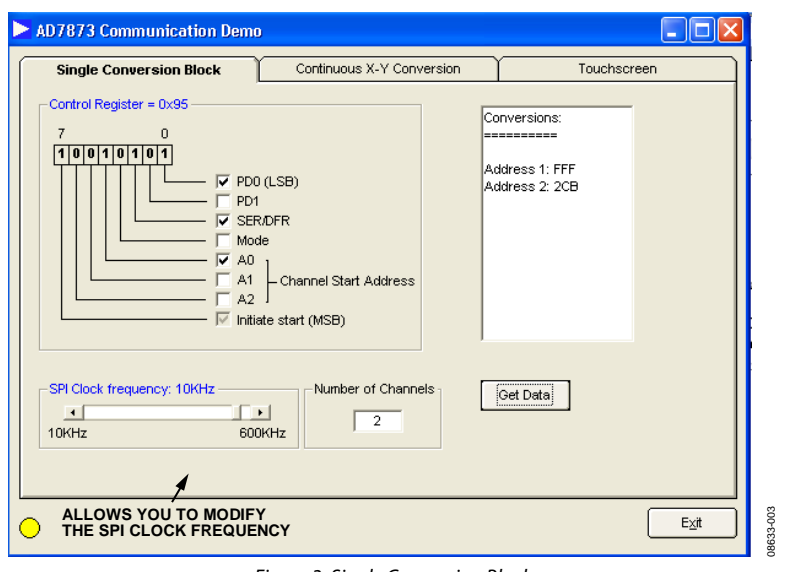

<span id="page-5-1"></span>Figure 3. Single Conversion Block

<span id="page-6-0"></span>When the user clicks the **Continuous X-Y Conversion** tab, the screen shown in [Figure 4](#page-6-1) appears. ADC values measured by the [AD7843/](http://www.analog.com/AD7843)[AD7873](http://www.analog.com/AD7873) can be graphed on this screen. This screen also allows the user to program **PD0 (LSB)**, **PD1**, **SER/DFR**, and the mode bits contained in the control register (Address 0x90).

The evaluation board offers the following three options to measure the X and Y coordinates:

- Connect the screen provided in the evaluation kit to Connector J3.
- Connect any other screen to Connector J1.
- Use the variable resistors, R7 and R6, to simulate the resistance of the screen.

#### **Connecting a Touch Screen to the Board**

Follow these steps to connect the touch screen included in the evaluation board kit to the board:

- Use Connector J3.
- Ensure that L1, L2, L3, and L4 are in Position A.
- Connect the 4-wire resistive screen with the green side of the flex tail facing the board. When it is secure in the connector, flip the tail over so that the board lies flat with the green side of the flex tail facing upward. The included touch screen requires a strong activation force. When using the screen, ensure that you press hard on it.
- Use Connector J1 to connect any other touch screens to the board.

#### **Using the Variable Resistors**

If no touch screens are available, the variable resistors, R7 and R6, can be used to mimic a touch screen. Ensure that L1, L2, L4, and L6 are in Position B. The variable resistors can then be adjusted to mimic a user touching a screen.

<span id="page-6-1"></span>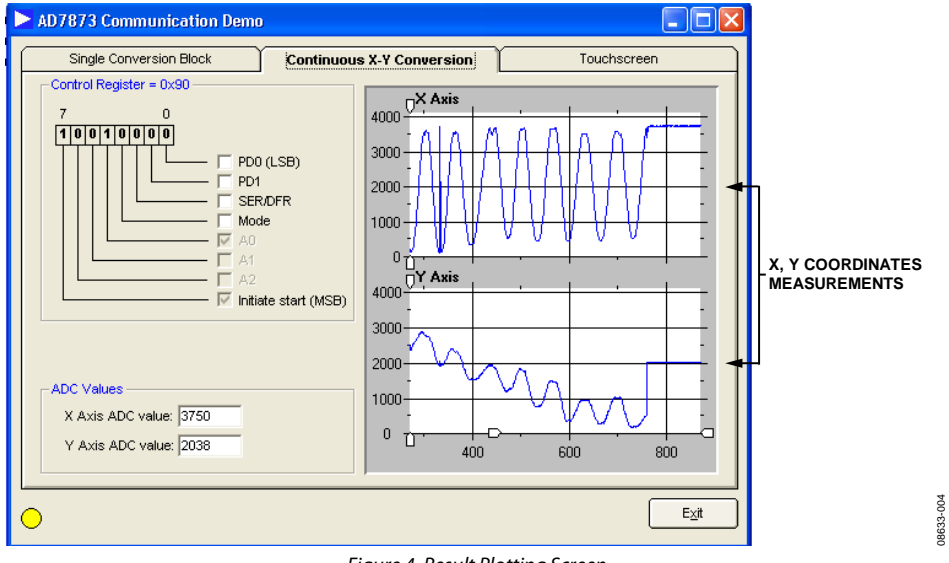

Figure 4. Result Plotting Screen

#### <span id="page-7-0"></span>**TOUCHSCREEN**

Click **Continuous X-Y Conversion** to display the **Touchscreen** window, see [Figure 5.](#page-7-1) The X and Y coordinates from the screen are displayed in [Figure 5](#page-7-1).

The window approximates a real touch screen application. If a touch screen is connected to the [AD7843/](http://www.analog.com/AD7843)[AD7873](http://www.analog.com/AD7873) evaluation board, then any touch on the screen is plotted in this window.

<span id="page-7-1"></span>The **Clear** button deletes everything written on the screen.

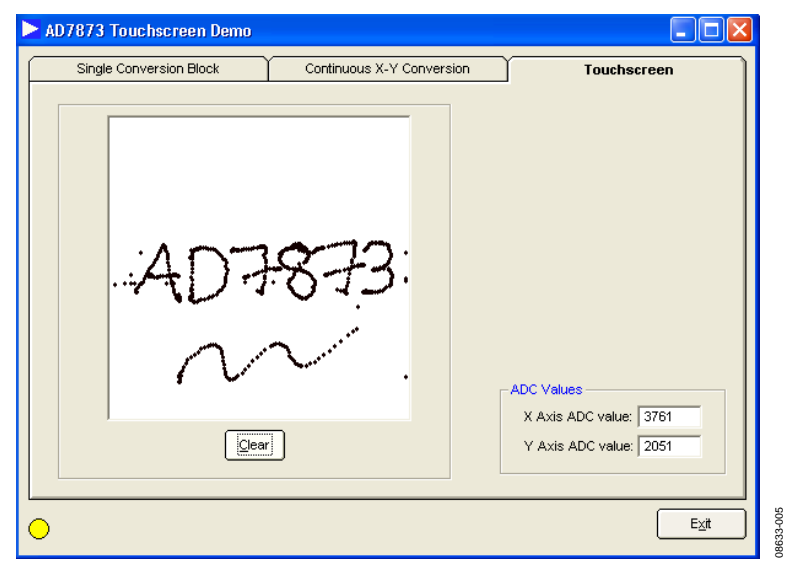

Figure 5. Touchscreen Window

# <span id="page-8-0"></span>**SCHEMATICS**

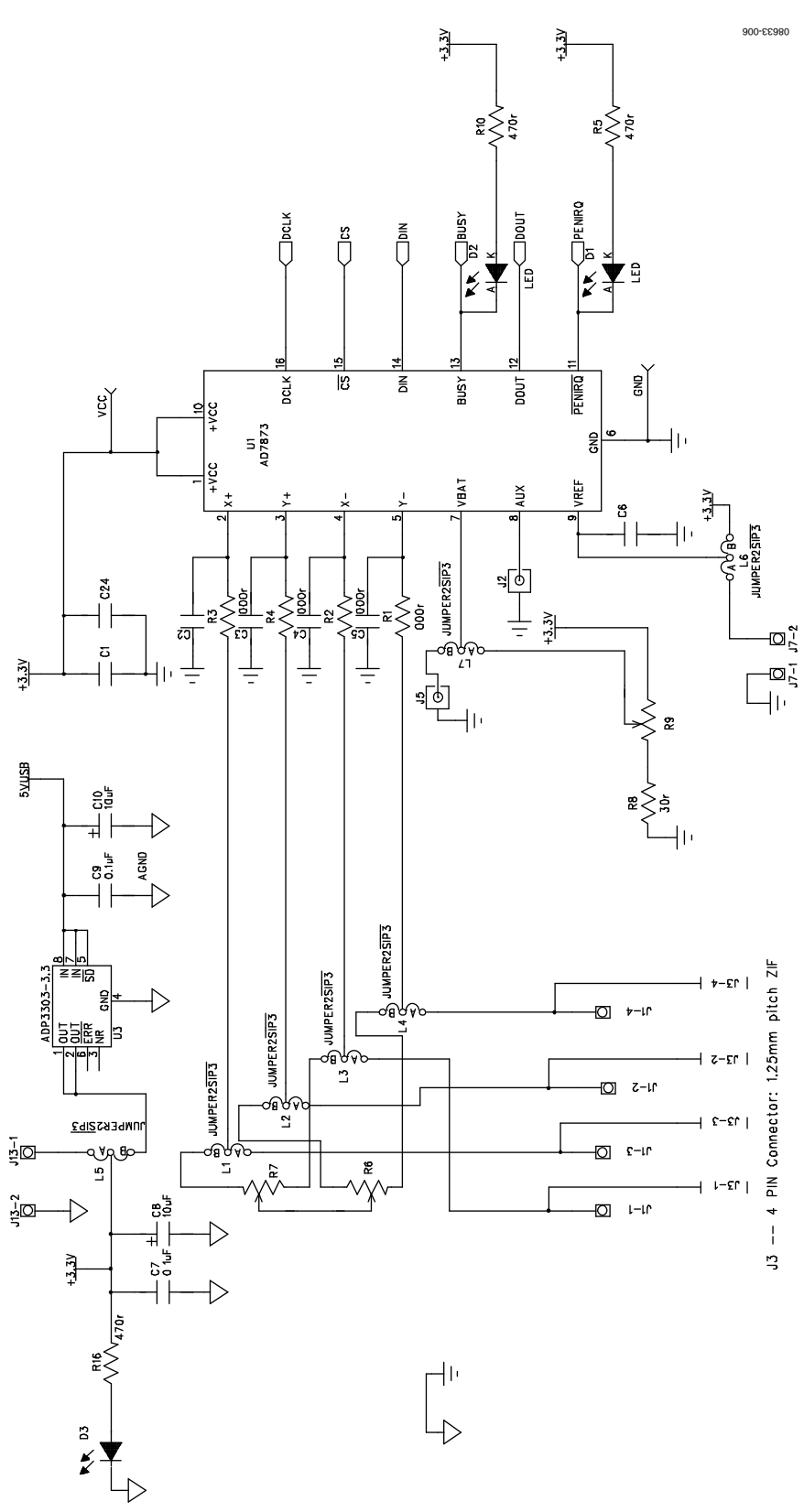

<span id="page-8-1"></span>Figure 6. Evaluation Board Schematic AD7843/AD7873 Section

UG-062 Evaluation Board User Guide

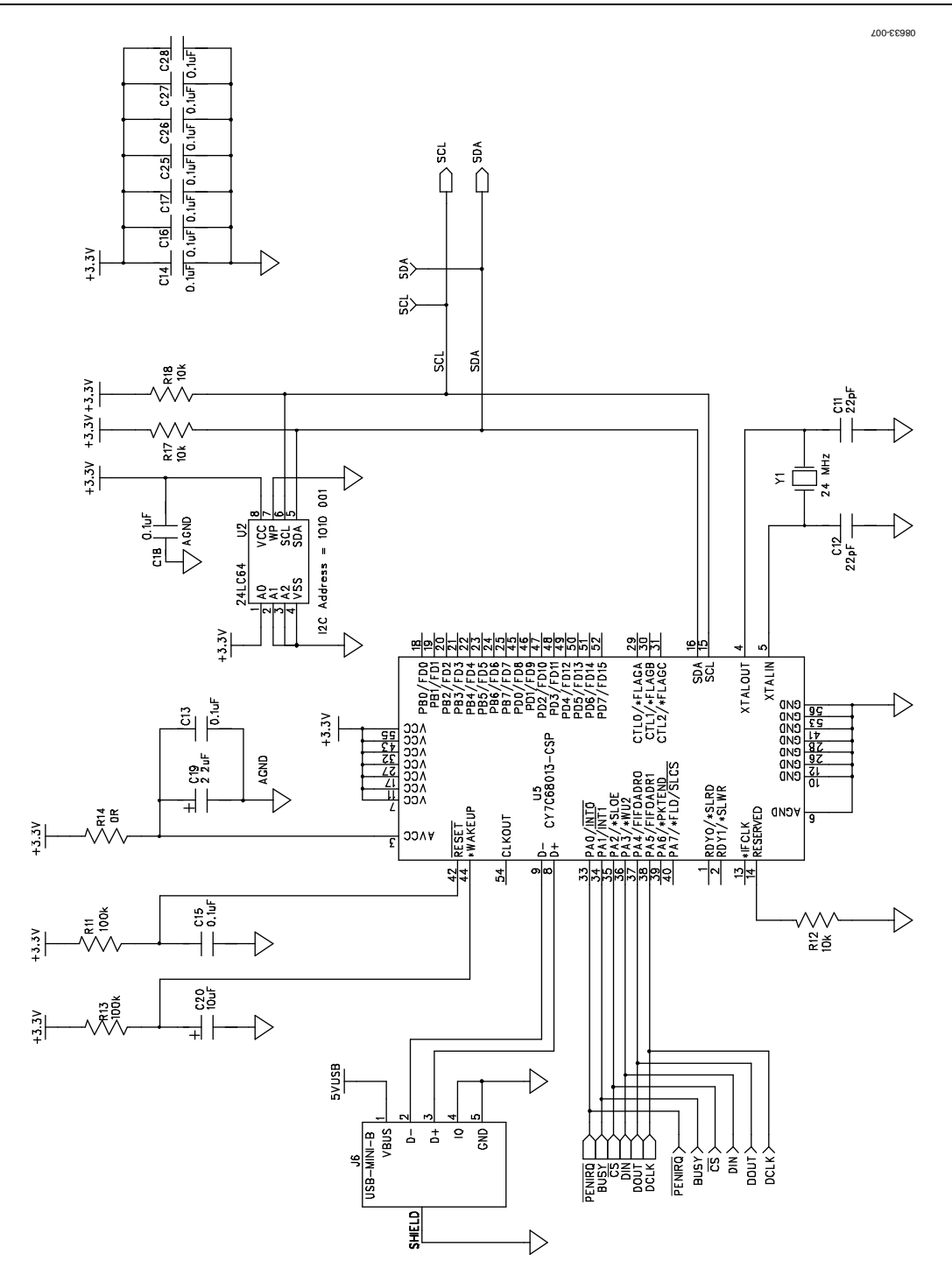

<span id="page-9-0"></span>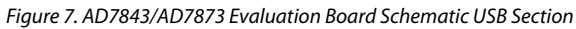

# Evaluation Board User Guide Contract Contract Contract Contract Contract Contract Contract Contract Contract Contract Contract Contract Contract Contract Contract Contract Contract Contract Contract Contract Contract Contr

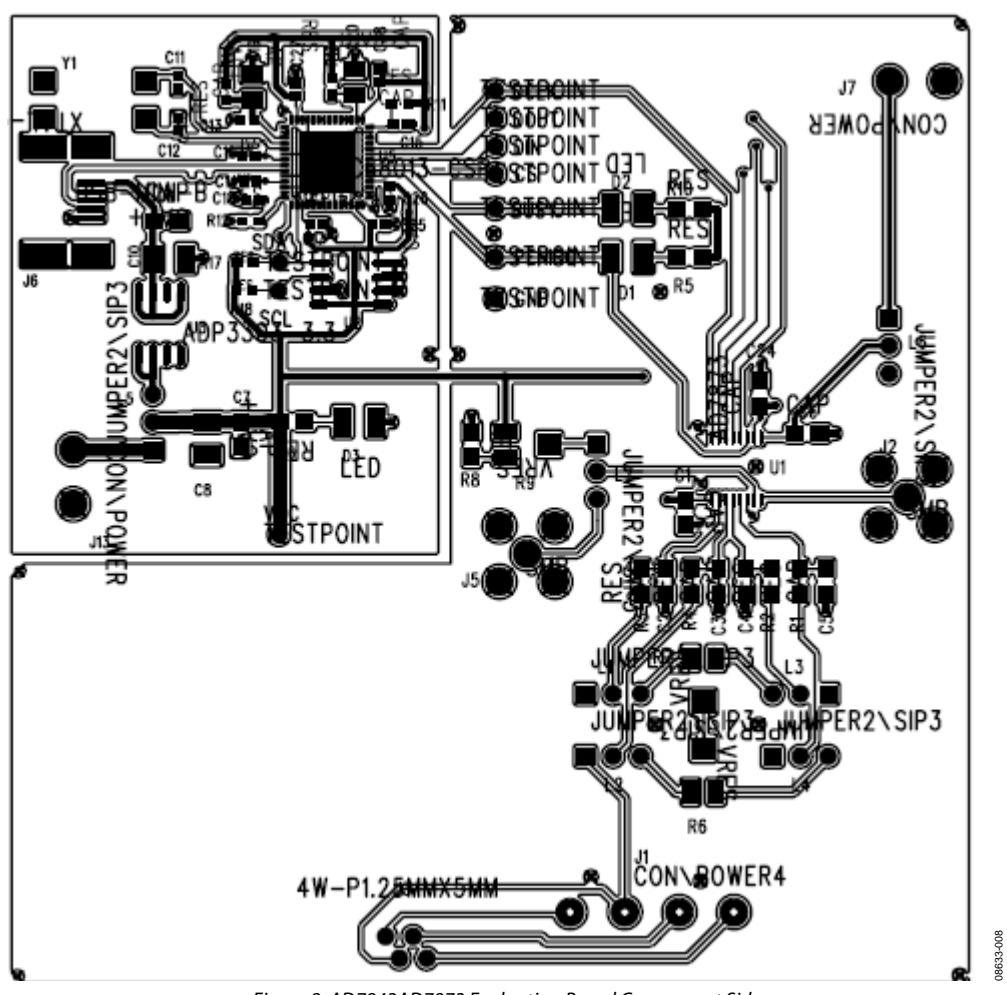

Figure 8. AD7843AD7873 Evaluation Board Component Side

### <span id="page-11-0"></span>**NOTES**

### **ESD CAUTION**

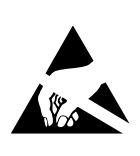

ESD (electrostatic discharge) sensitive device. Charged devices and circuit boards can discharge without detection. Although this product features patented or proprietary protection circuitry, damage may occur on devices subjected to high energy ESD. Therefore, proper ESD precautions should be taken to avoid performance degradation or loss of functionality.

**Evaluation boards are only intended for device evaluation and not for production purposes. Evaluation boards are supplied "as is" and without warranties of any kind, express, implied, or statutory including, but not limited to, any implied warranty of merchantability or fitness for a particular purpose. No license is granted by implication or otherwise under any patents or other intellectual property by application or use of evaluation boards. Information furnished by Analog Devices is believed to be accurate and reliable. However, no**  responsibility is assumed by Analog Devices for its use, nor for any infringements of patents or other rights of third parties that may result from its use. Analog Devices reserves the<br>right to change devices or specificat **authorized to be used in life support devices or systems.** 

**©2009 Analog Devices, Inc. All rights reserved. Trademarks and registered trademarks are the property of their respective owners. UG08633-0-12/09(0)** 

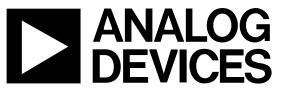

www.analog.com

Rev. 0 | Page 12 of 12